## **Approve Attendance**

*(Updated 10/29/2020)*

Approve Attendance allows you to view, approve, or reject timesheets. A [Help Video](https://sapphire.bravais.com/document/1453/preview) is also available for this tile.

## **Approve a Timesheet (Entire Week)**

Timesheets waiting for approval will be displayed by week.

1. To approve or reject the entire week, select **Approve** or **Reject** for a single line/week.

**Note:** Approve/reject radio buttons cannot be de-selected once selected. To reset, click the **Clear** button at the top right of the screen.

2. Click **Save** at bottom right of screen. The items are now approved.

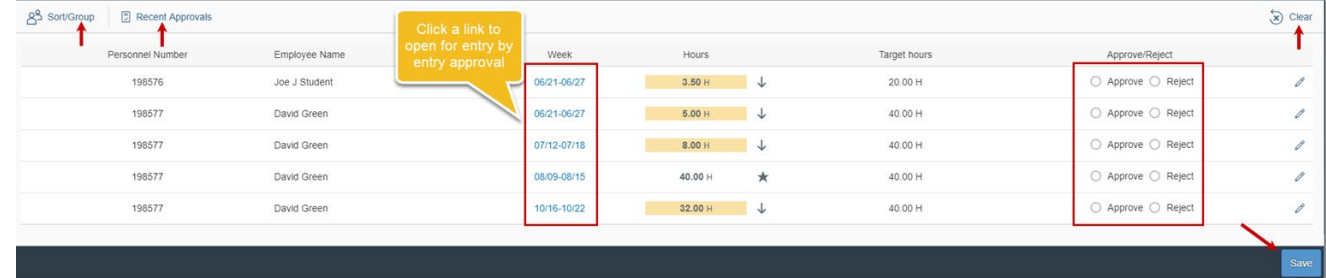

**Note:** When you reject a line the employee will be notified by email of this action and he/she will be required to make corrections and resubmit hours for approval.

**Note:** Click the **Recent Approvals** button to see items approved in the previous 30 days.

**Note:** To select a sort/filter method, click the **Sort/Group by** button. To switch between sorting and grouping (filtering), select the **appropriate icon**.

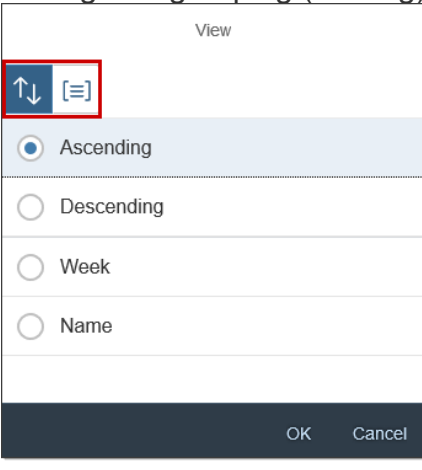

*YSAPPHIRE* 

## **Approve a Timesheet (Entry by Entry)**

3. To see timesheet details **click a date link** in the *Week* column or click the **pencil icon**.

**Note:** Use the date fields and/or date navigation arrows to look at other weeks.

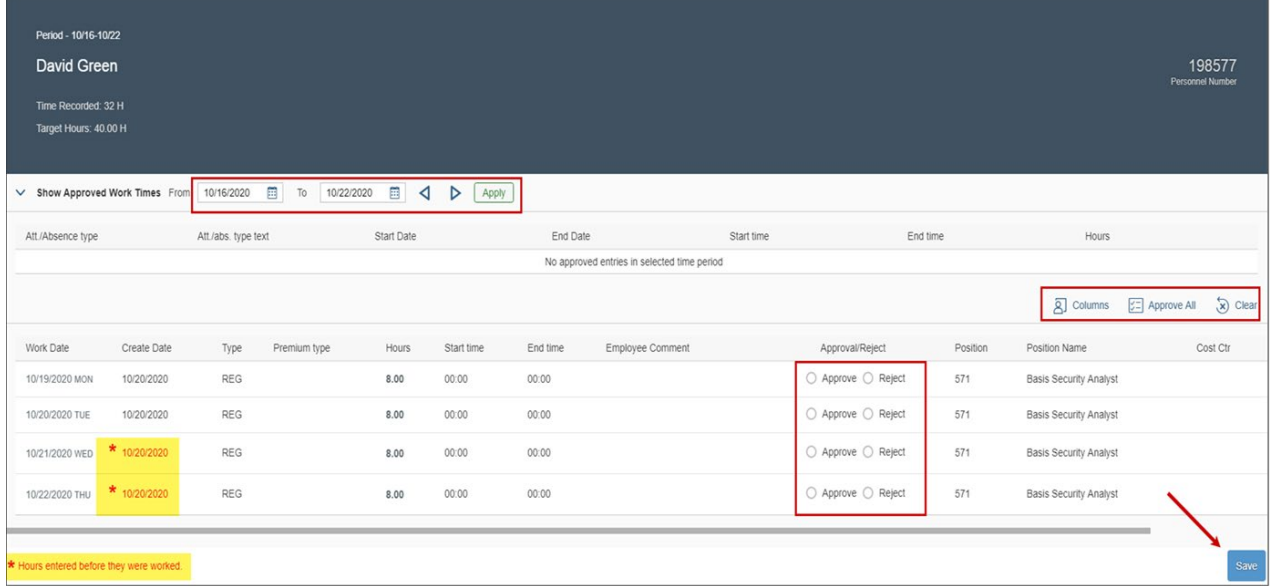

**Note:** Approve/reject radio buttons cannot be de-selected once selected. To reset, click the **Clear** button.

**Note:** Any entries in red in the *Create Date* column indicate hours entered before they have been worked. This is a visual alert for approvers.

- 4. For each entry, click **Approve** or **Reject**. When *Reject* is selected a *Rejection Reason* dropdown menu appears.
- 5. Select the **appropriate reason** for the rejection(s).

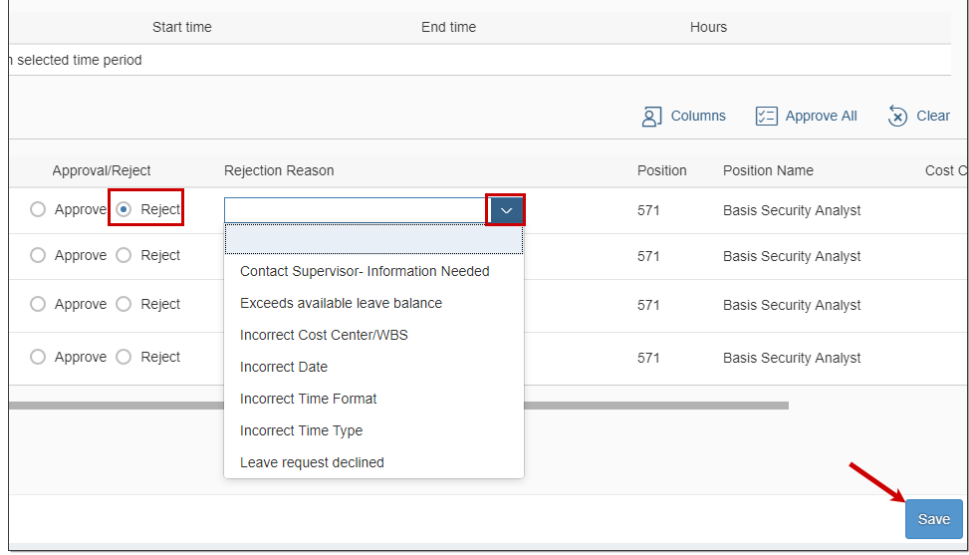

*(Updated 10/29/2020)* 

**Note:** When you reject a line the employee will be notified by email of this action and he/she will be required to make corrections and resubmit hours for approval.

## 6. Click **Save**.

When an item(s) is approved the following message displays:

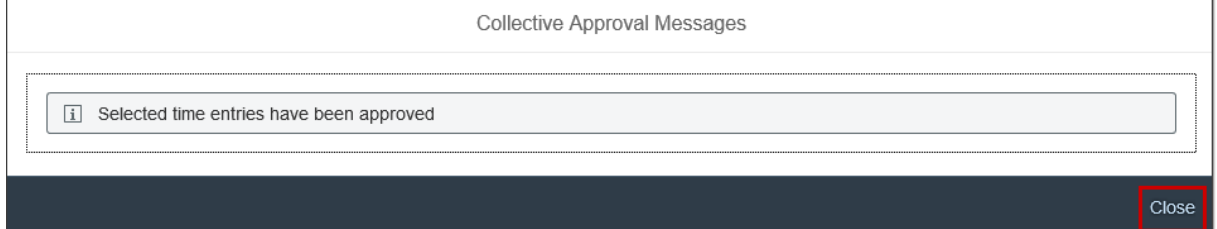

When an item(s) is rejected the following message displays:

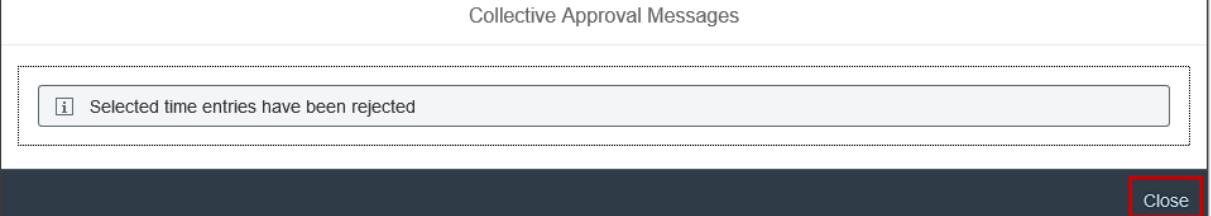

When there are both rejections and approvals, the following message displays:

Collective Approval Messages i Action was executed Close